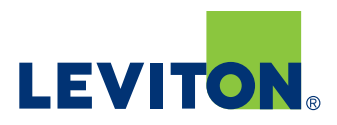

# **Lumina™ RF Standalone App**

## **Best Practices—Install and Commissioning**

- One room at a time
- Install Master Room Controller and all other appropriate Lumina RF devices
- Open Lumina RF Standalone App on a smart phone or tablet
- Press green or "Refresh" button

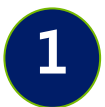

#### **Identify Master Room Controller**

- Stand next to the Room Controller that will be the Master Room Controller
- Device at the top of the list will have the strongest signal—this should be the Room Controller closest to you
- Use the green Identify button to flash LEDs on the Room Controller to confirm you have the correct one
- **Enter PIN if required** 
	- Default PIN is 123123
	- **• NOTE:** Customer should change the PIN from the default for a secure system

#### **Create Master Room Controller**

- Select "Create New Room" to designate this Room Controller as the Master Room Controller
- **• NOTE:** To create a Remote Room Controller for multi-way switching applications, select "Join Existing Room"

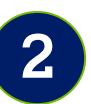

#### **Name Room**

- Select the "Room Settings" gear icon
- Enter the name of the room

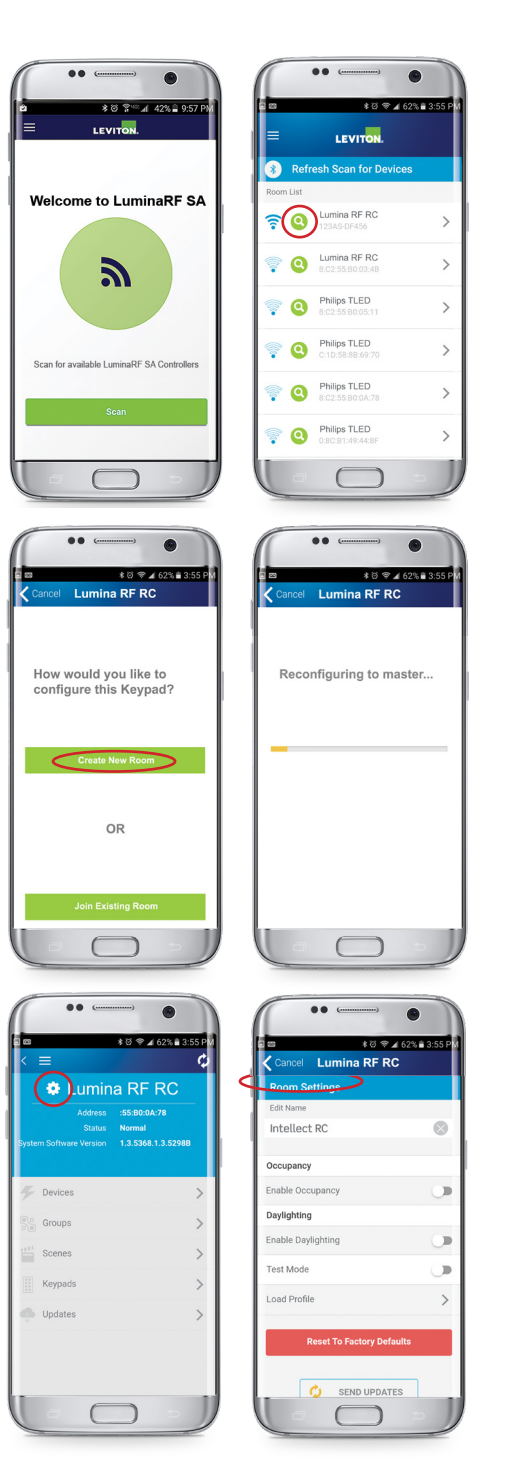

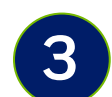

#### **Enroll Devices**

- Familiarize yourself with the Main Configuration screen
- Topics should be addressed from top to bottom
- Select "Devices" to enroll/add devices to the system

#### **Add Devices**

- Select "Start Enrollment" to scan for Room Controllers, Load Control Devices, and additional peripheral devices and lamps
- As devices are found, they will be added to the list and the Found Devices counter will increase
- Some lamps and load controllers dim when enrolled to the network
- Stop enrollment should be pressed when all devices are found—enrollment ends at 2 minutes

#### **Verify Devices**

- **• NOTE:** Verify that all devices have been enrolled/added to the system before moving on to Step 5
- Select the "Identify" button and uncheck devices that should not be part of the room

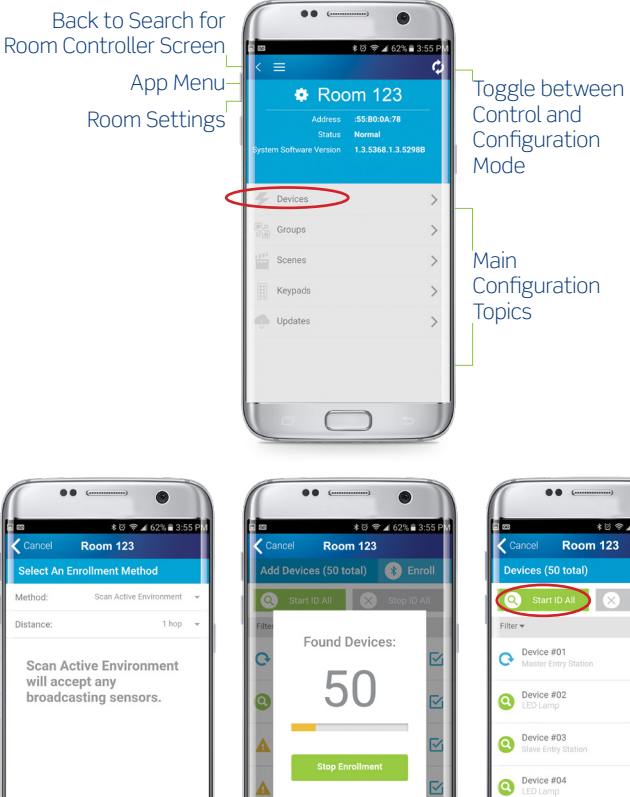

## Device #05 Device #06  $\subset$  $\bullet$ **★ ② → 462% ■ 3:55 P** :55:B0:0A:78<br>Normal<br>1.3.5368.1.3.5298

 $\bullet$ 

 $\boxed{\begin{bmatrix} 0 \\ 0 \\ 1 \end{bmatrix}}$ 

 $\sqrt{\frac{1}{2} \sqrt{\frac{1}{2}}}$ 

 $\sqrt{\frac{3}{2}}$ 

 $\begin{bmatrix} \begin{smallmatrix} 1 & 0 \\ 0 & 1 \end{smallmatrix} \end{bmatrix}$ 

 $\begin{bmatrix} \frac{1}{2} \\ 0 \\ 1 \end{bmatrix}$ 

 $\subset$ 

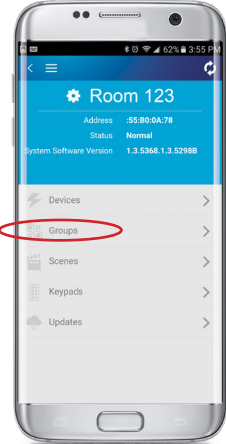

 $\overline{\mathsf{a}}$ 

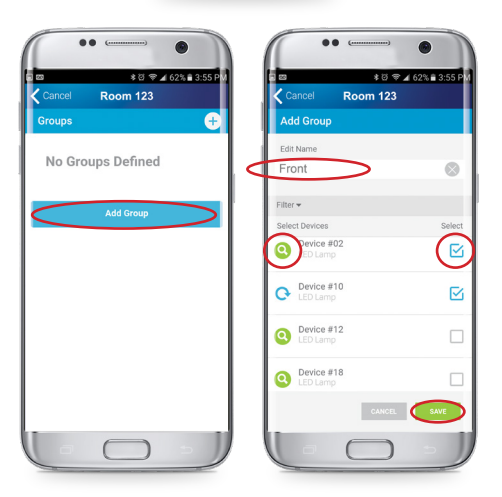

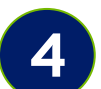

### **Create Groups**

- Groups are the way the user interacts with the system and represent a collection of lamps and load control devices will dim or turn OFF and ON to indicate enrollment was successful
	- Common groups:
		- Front of room
		- Back of room
		- Side lights
		- Buffet lights
		- White board light
		- Entry way
		- Closet
		- **Corridor**
- Select "Groups" to create groups

#### **Group Programming**

- Select "Add Group" button
- Give the Group a name
- Use the green Identify buttons to determine which devices to include
- Check the box(es) to include the device in the Group
- Click "Save" when done
- Use the Group Identify button to visually confirm the correct devices were added to the Group

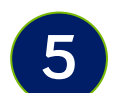

#### **Create Scenes**

- Scene is a collection of Groups with a fade time and predetermined level for assignment to a Keypad button or recall from the control screen:
	- Presentation
	- Movie
	- Lunch
	- **Meeting**
	- **Cleaning**
	- Test taking
- Select "Scenes" to create scenes

#### **Scene Programming**

- Select "Add Scene"
- Give Scene a meaningful name
- Set Fade Duration or fade time, 2-5 seconds is common
- Select Groups to include
- Set desired Target Levels for each Group selected
- Hit Save
- **• NOTE:** Saves could fail if not all devices in all Groups are contacted; try again if it fails

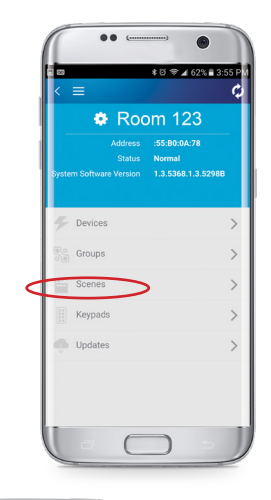

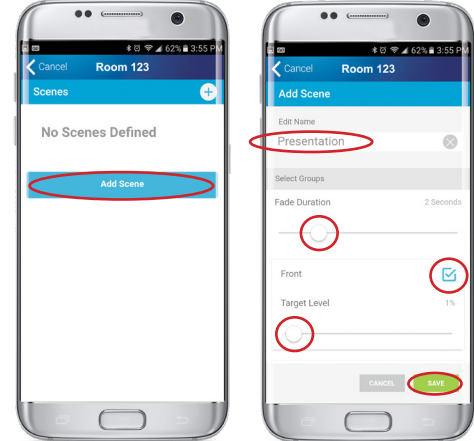

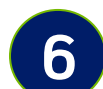

## **Program Keypad(s)**

- Multiple Room Controllers may coexist in the same space—
	- The first Room Controller you identified in Step 1 is the "Master Room Controller"
	- Other Room Controllers will be "Remotes" and are added using the Devices screen
- Select "Keypads" and select the Keypad you want to configure

### **Keypad Programming**

- Select the gear icon on the Keypad button you want to configure, then assign the action and any other necessary parameters
	- On/Off—impacts entire room
	- Toggle Room—turns the room on/off from the same button
	- Toggle Group—turns a Group on/off from the same button
	- Scene-executes a scene
	- Raise/Lower Light Levels—affects entire room
	- Set color—used to configure compatible RGB lamps
	- Color temperature—used to configure lamps with adjustable color temperature

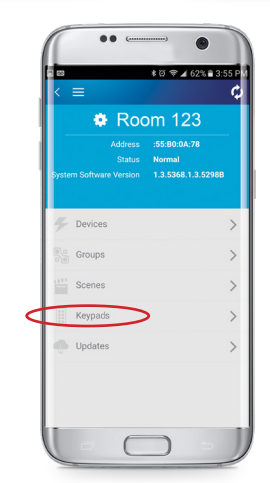

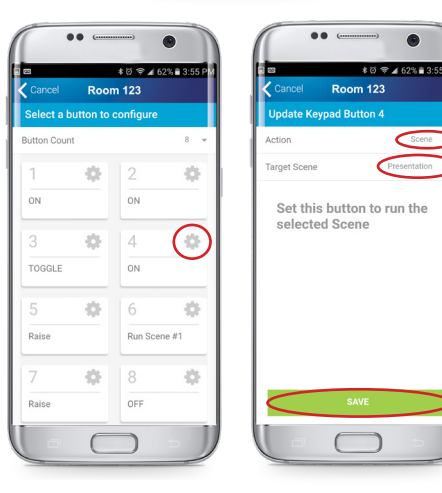

 $\bullet$ 

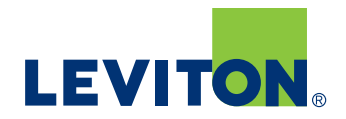

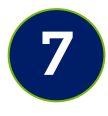

#### **Configure Room Settings**

- Room settings impact the entire room instead of a single device
- Select the "Room Settings" gear icon
- **Occupancy Sensor Settings** 
	- Use the slider to enable/disable occupancy sensor capabilities
	- General > Sensitivity indicates how sensor responds
	- Mode determines lighting behavior
	- Primary/Secondary Timeouts available
- Daylighting Settings
	- Use the slider to enable/disable daylight harvesting capabilities
	- Cap Target—lights always return to target
	- Override Allowed—user can set lights to any level until the override time elapses
	- Target Mode—auto or manual
- Set Pin—allows user to change pin
	- Your phone may require you to "Forget Device" and reconnect on change

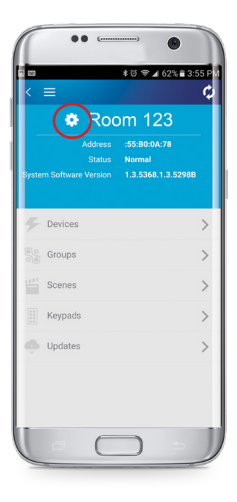

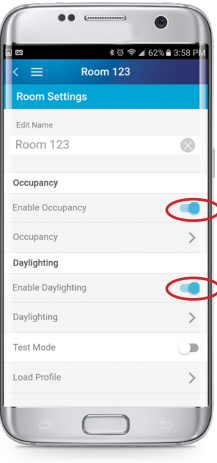

#### Leviton Manufacturing Co., Inc. Lighting & Controls

20497 SW Teton Avenue, Tualatin, OR 97062 **tel** 800-736-6682 **fax** 504-404-5594 **tech line** (6:00AM-4:00PM PT Monday-Friday) 800-954-6004

#### Leviton Manufacturing Co., Inc. Global Headquarters

201 North Service Road, Melville, NY 11747-3138 **tel** 800-323-8920 **fax** 800-832-9538 **tech line** (8:30AM-7:00PM ET Monday-Friday) 800-824-3005

#### Visit our website at: www.leviton.com/luminarf

© 2020 Leviton Manufacturing Co. Inc. All rights reserved. Subject to change without notice.